## **PRÁCTICA 5**

- **1.** Cargar el programa de presentaciones.
- **2.** Seleccionar **Presentación en blanco.**
- **3.** Escoger de la galería de diapositivas la que permite incluir tablas.
- **4.** La diapositiva de título la completaremos de la siguiente forma:
	- *a)* Título: «Repaso de Matemáticas»
	- *b)* Subtítulo: «Secundaria»
- **5.** En la segunda diapositiva, el área de título será «Naturales y Enteros».
- **6.** Insertar una tabla con dos columnas y cuatro filas. En la cuarta fila combinar las celdas. Los textos serán como la muestra.

## **Naturales y Enteros**

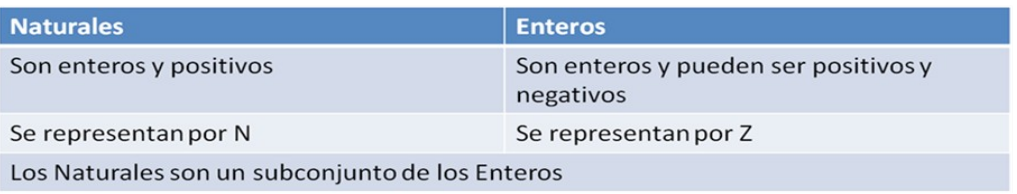

- **7.** Insertar una nueva diapositiva que disponga también de área para incluir una tabla.
- **8.** Como título escribir: «Los triángulos». La tabla necesita definirse con dos columnas y nueve filas. En la primera, la quinta y la novena filas combinar sus celdas. Completar según se muestra a continuación.

## Los triángulos

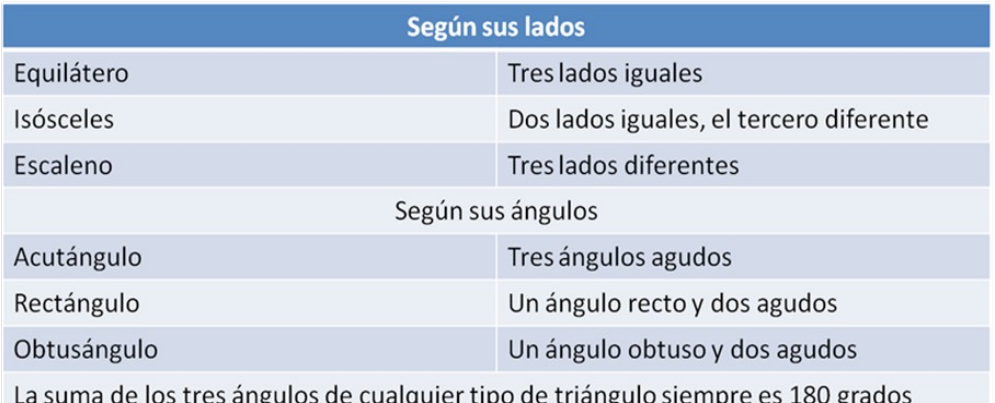

**9.** Guardar como Práctica *5.*